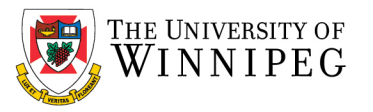

### How to Export and Import Rules

You need to export your Outlook Desktop Client rules prior to the move to M365 email. Then you will need to import them into M365 Outlook Desktop Client. Follow the instructions below to export your rules.

When you import rules to an Outlook account, they are added to the end of the existing list of rules. You can import only one set of rules at a time. When you export rules, they are saved in a file with an .rwz extension. This file type can only be opened and used within Outlook.

# Export Rules

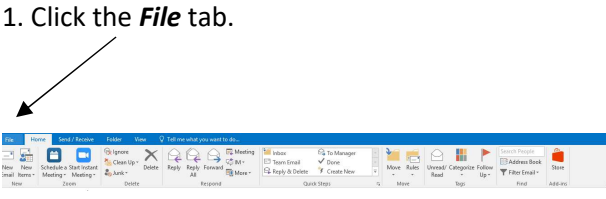

## 3. Click Options Rules and Alerts E-mail Rules Manage Alerts Mew Rule... Change Rule + En Copy... X Delete | A | W | Rules Now... Options Rule (applied in the order shown)<br>  $\sqrt{\frac{1}{2}}$  Information Week News  $14$ Rule description (click an underlined value to edit): Apply this rule after the message arrives<br>with linformation week of information week or linformation week of alikeling<br>move it to the a <u>information week or linformation week of alikeling</u> in the sender's address<br>and stop └ Enable rules on all messages downloaded from RSS Feeds<br>△ There are rules created with a different version of Outloo<br>shown .w.<br>flook or Outlook Web Access that are not. OK Cancel Apply

### 4. Click Export Rules...

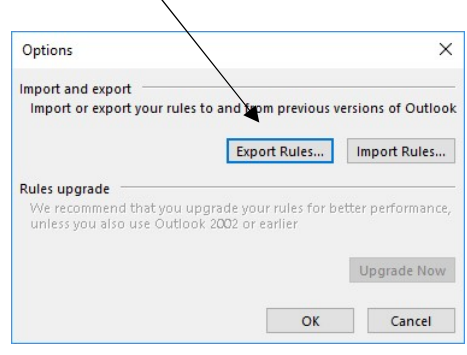

1. Click the File tab.

#### 2. Click Manage Rules & Alerts.

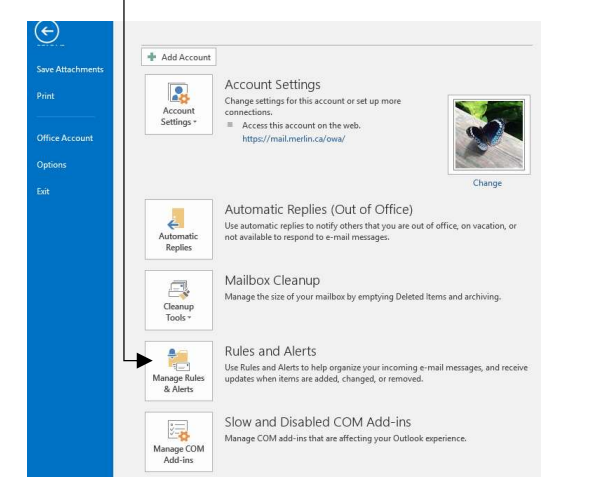

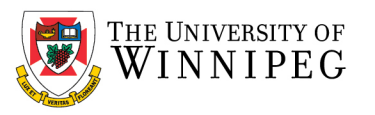

5. Select the folder where you want to save the rules file, and then in the *File name* box, type a name for the set of rules that you want to export. Click **Save**.

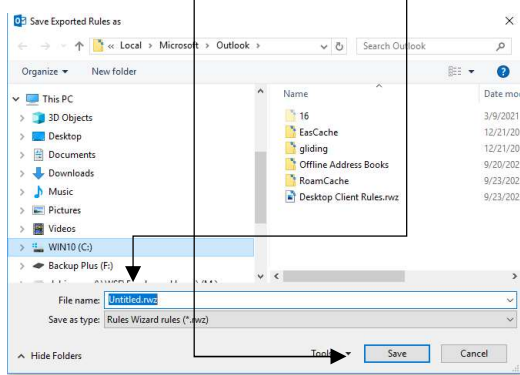

Note: Save the file to your M drive is best

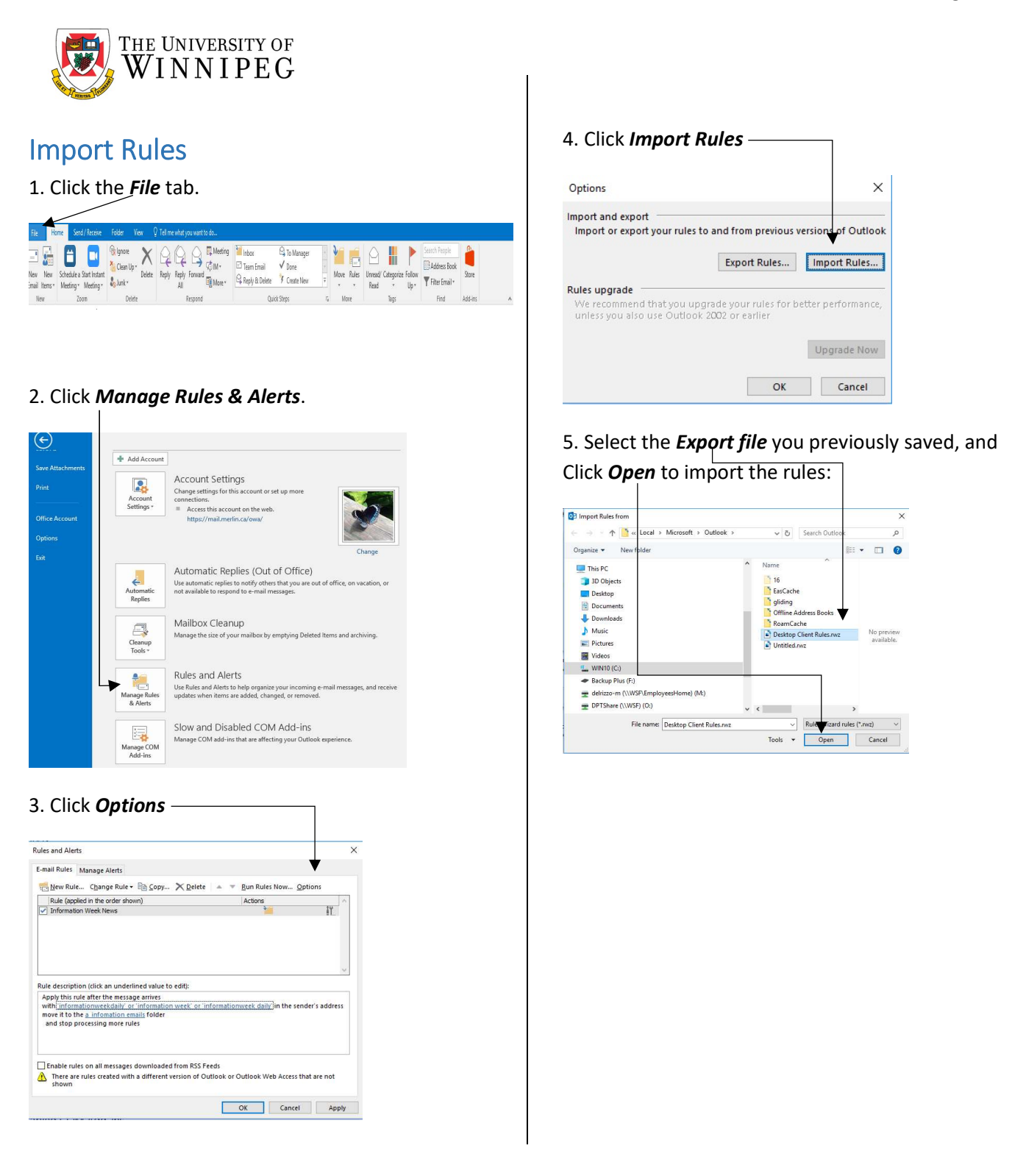

If you want to import a file that contains rules other than those in the Rules and Alerts Wizard, such as rules that are compatible with previous versions of Microsoft Outlook, see https://support.microsoft.com/en-us/office/import-or-export-a-set-of-rules-f54b5bd2-40e0-426e-9f25 e51fa14eeb95